**GajShield Next Genera�on Firewall Series**

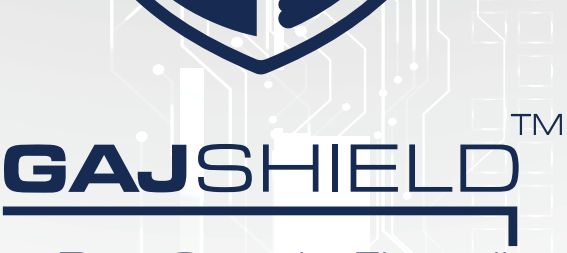

Data Security Firewall

Powewed By

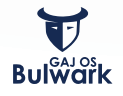

**HOIS ART GUIDE** 

**CONTEXTUAL IGENCE** ENGINE

#### **Default Factory Settings**

GajShield firewall appliance is shipped with following factory default values.

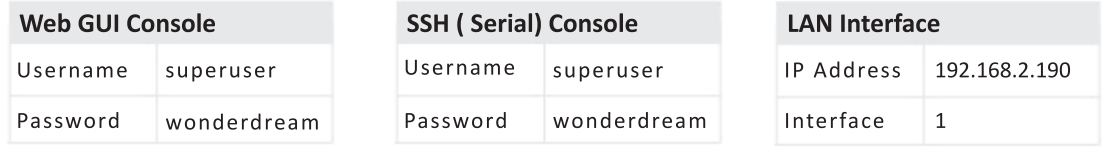

#### **Understanding the Appliance**

- 1. GajShield firewall appliance box is a multi-port network appliance.
- 2. Interface 1: is pre-configured for LAN which has factory default IP 192.168.2.190
- 3. Other ports can be used for WAN or DMZ. Apart from Interface 1 no other ports are fixed. The usage of the ports would depend on how the physical connection is terminated to the GaiShield firewall appliance. Example: If the WAN router has been terminated on Interface 2 then it would now become WAN.
- 4. Serial port: This port is provided for accessing GajShield firewall via command line.

NOTE: To access GajShield via serial port use **Windows Hyper Terminal** or **Pu�y**.

#### **Network Planning Pre-requisites**

Keep the following pre-requisites ready before you start configuring GajShield firewall.

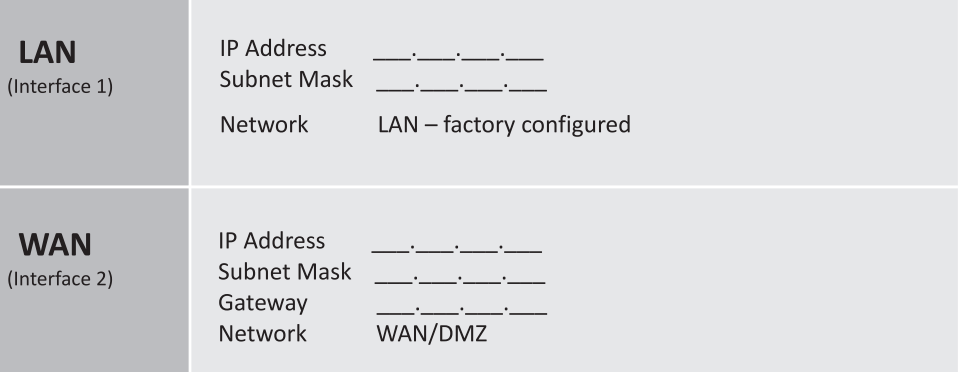

**GAJSHIELD** 

#### **Getting Started**

### **Connect GajShield Appliance & Power On Connect GajShield Appliance & Power On**

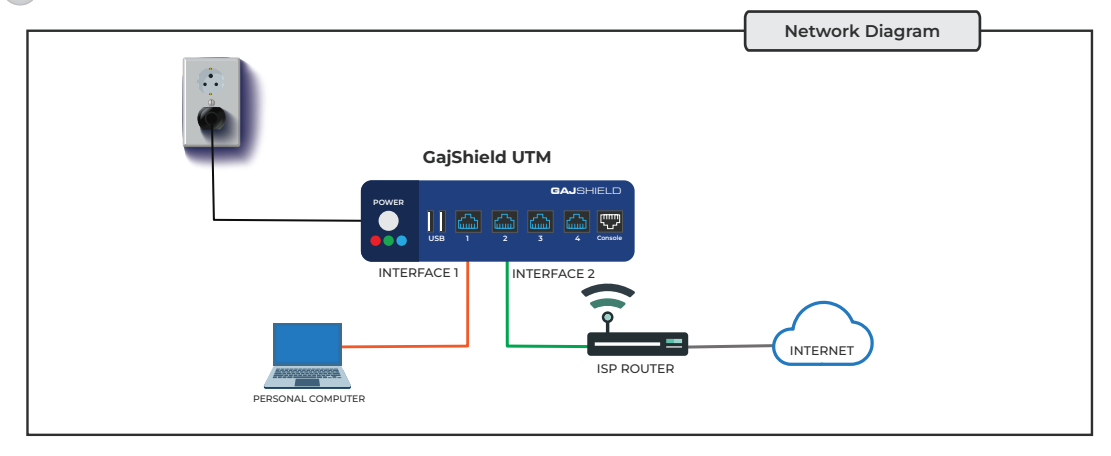

\* This image is used for representation purpose, the appliance & interface varies from model to model.

### **Personal Computer (PC) Network Setup Personal Computer (PC) Network Setup**

Change your PC's IP address to 192.168.2.100 and Subnet 255.255.255.0 or any IP address of 192.168.2.0/24 Change your PC's IP address to 192.168.2.100 and Subnet 255.255.255.0 or any IP address of 192.168.2.0/24 network series. Also check your PC gateway & DNS, if you are trying to browse the internet. network series. Also check your PC gateway & DNS, if you are trying to browse the internet. Example: If your GajShield firewall IP is 192.168.2.190, use the same IP as your default gateway & DNS. Example: If your GajShield firewall IP is 192.168.2.190, use the same IP as your default gateway & DNS.

### **Accessing GajShield from your Personal Computer Accessing GajShield from your Personal Computer**

To start the Quick Wizard, open any Web Browser and type the below mentioned URL. **h�ps://192.168.2.190/admin/ h�ps://192.168.2.190/admin/**

NOTE: Because GajShield firewall appliance uses a self-signed certificate, you may see a certificate warning in your browser.  $\qquad$ It is safe to ignore the warning in (Internet Explorer) or to add a certificate exception in (Mozilla Firefox).

Login with the user namer **superuser** and password **wonderdream**. Login with the user namer **superuser** and password **wonderdream**.  $\bullet$ 

NOTE: Get the product license from your sales representative. Refer https://www.gajshield.com/images/GS\_license\_help.pdf for license registration and upload help.

- After login upload the license file into firewall, for the Quick Setup Wizard to initialise.  $\bullet$
- Follow the on screen instructions to complete the basic installation.

NOTE: Your GajShield firewall appliance comes installed with basic configuration that allows outbound TCP, UDP, and ping traffic, and blocks all unrequested inbound traffic from the WAN network. traffic, and blocks all unrequested inbound traffic from the WAN network.

### **1** Use the Quick Wizard for initial setup of GajShield firewall

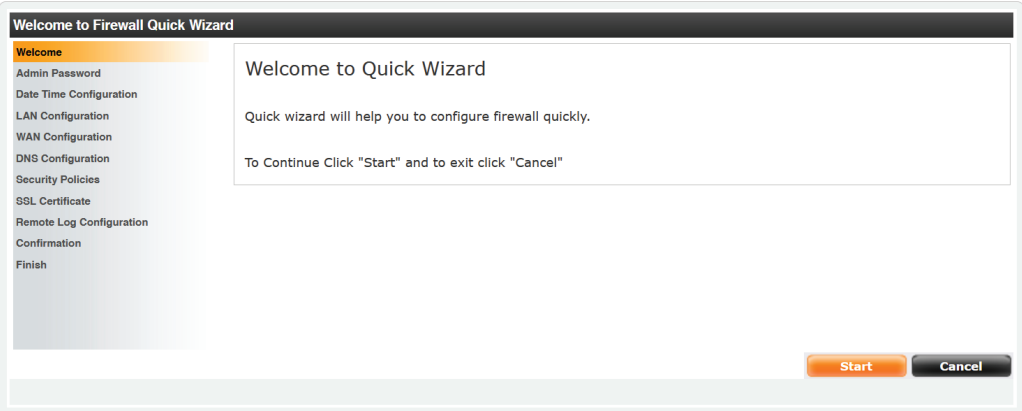

1. Above screen appears after logging into the new GajShield firewall

# **2** Admin Password

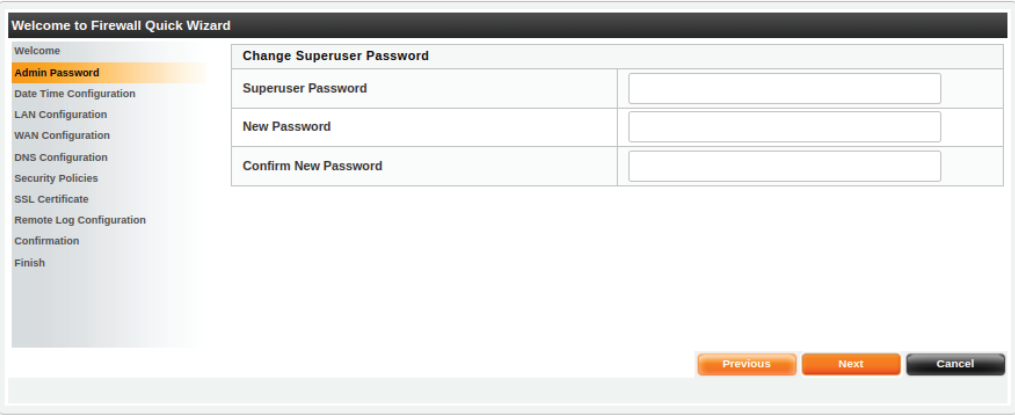

2. To avoid unauthorized access, GajShield recommends that you change the default password to a more secure password.

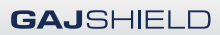

# **3** Date Time Configuration

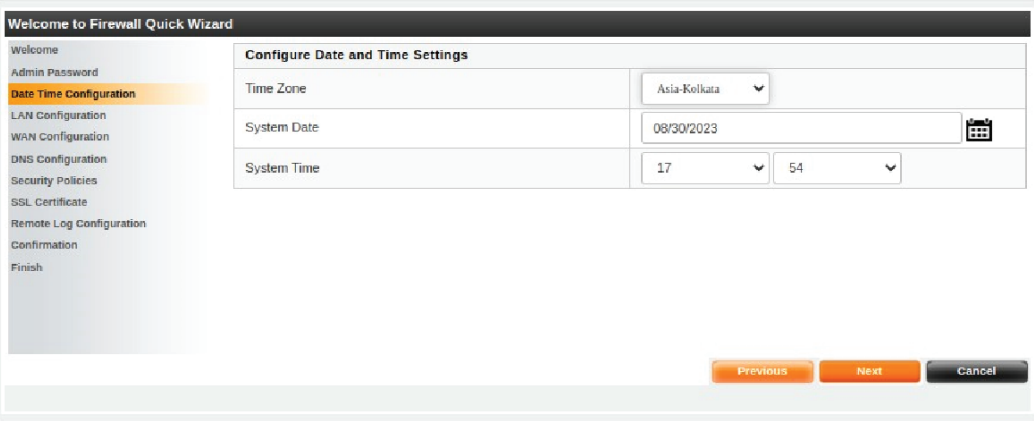

3. Change Time Zone, System Date & Time according to your region.

### **4** LAN Configuration

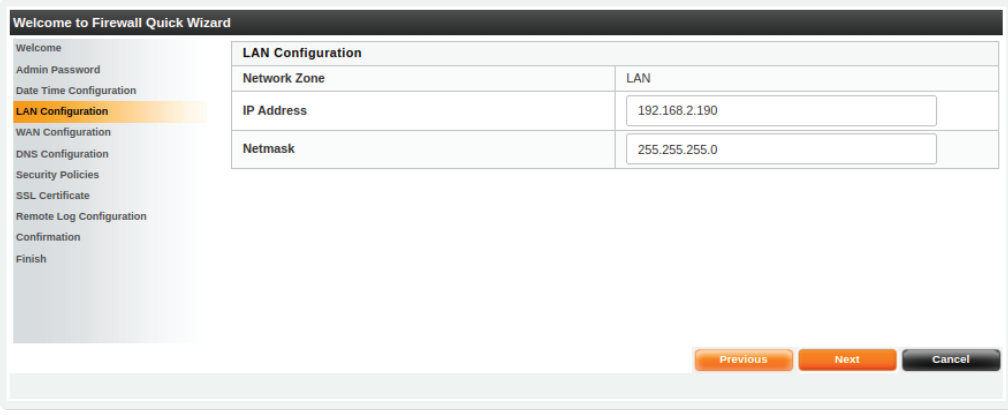

4. Configure LAN IP address & Netmask as per your local LAN network.

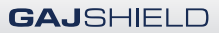

# **5** WAN Configuration

5. Enter ISP IP details under WAN Configuration.

Interface Type: GajShield firewall supports 3 types of network modes standard, PPPoE Connection & DHCP.

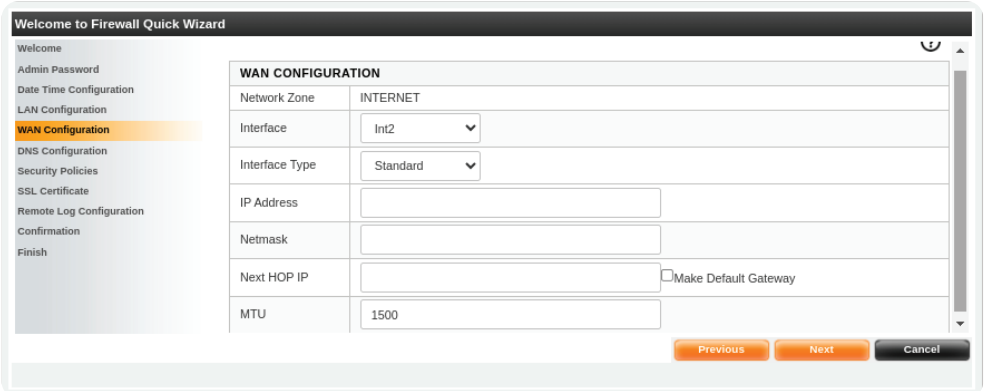

### **i. Standard Mode**

- **IP Address & Netmask** enter IP details provided by your ISP.
- **Next Hop IP** is ISP Gateway or router IP.
- **MTU (Maximum Transmission Unit)** Insert maximum packet size, in bytes, that can be sent through the interface.

NOTE: We recommend that you use the default, 1500 bytes, unless your network equipment requires a different packet size. Welcome to Firewall Quick Wizard Welcome ൫ Admin Password WAN CONFIGURATION Date Time Configuration **LAN Configuration** Network Zone INTERNET **WAN Configuration**  $\Box$ 

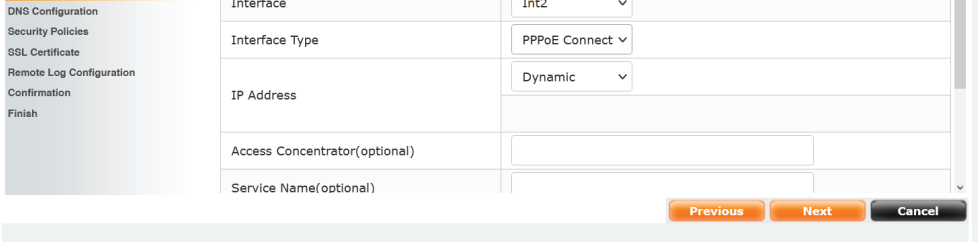

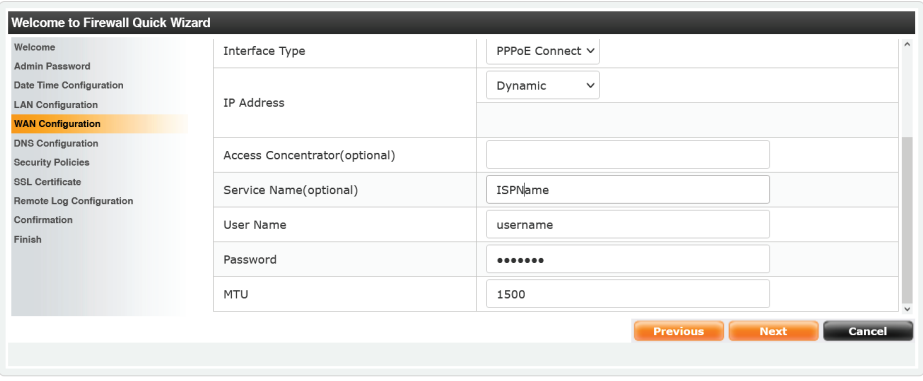

### **ii.** PPPoE Connection

- IP Address & Netmask select (Static / Dynamic) depending on your ISP settings.
- Next Hop IP select (Static / Assigned by Remote) depending upon your ISP settings.
- **Access Concentrator** the PPPoE server name provided by the ISP

NOTE: Leave it empty if ISP does not provide a server name.

- **Service Name** enter ISP name or details provided by service provider.
- Username / Password Insert username & password provided by ISP for PPPoE authentication.

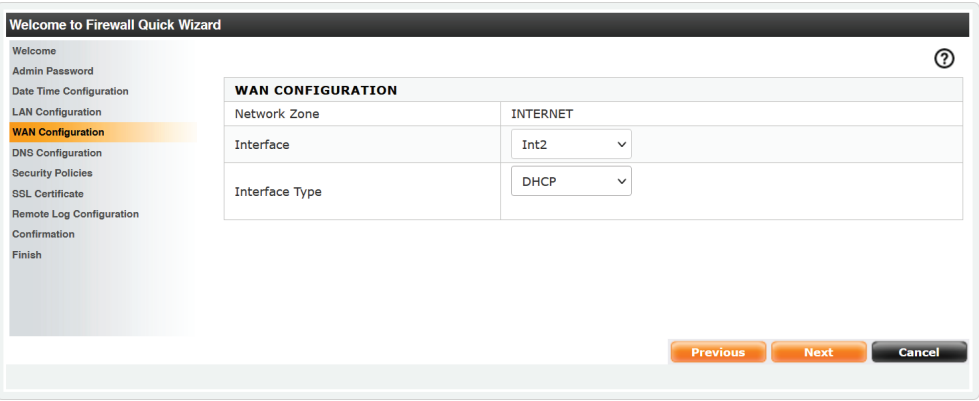

### **iii. DHCP Mode**

Choose DHCP, if your ISP uses DHCP server to provide WAN IP address

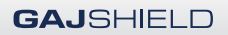

# **6** DNS Configuration

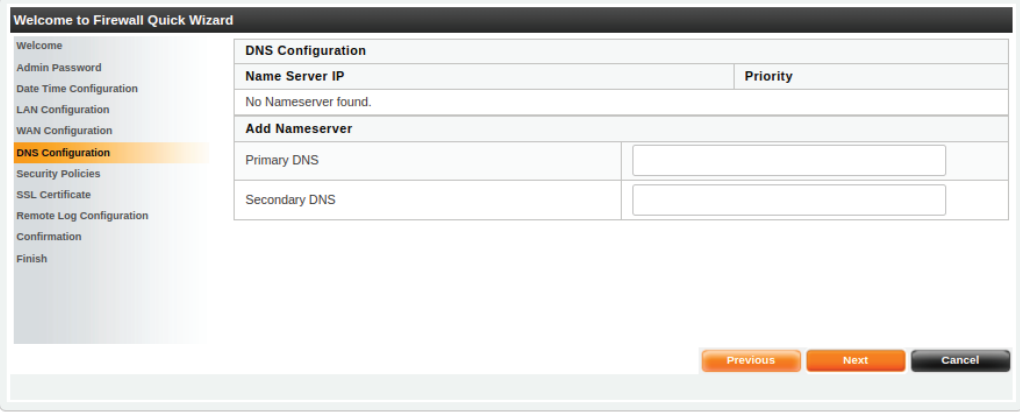

6. Enter DNS IP Address Provided by ISP / Global DNS / Local DNS

#### **Security Policies Configuration**  $\overline{7}$

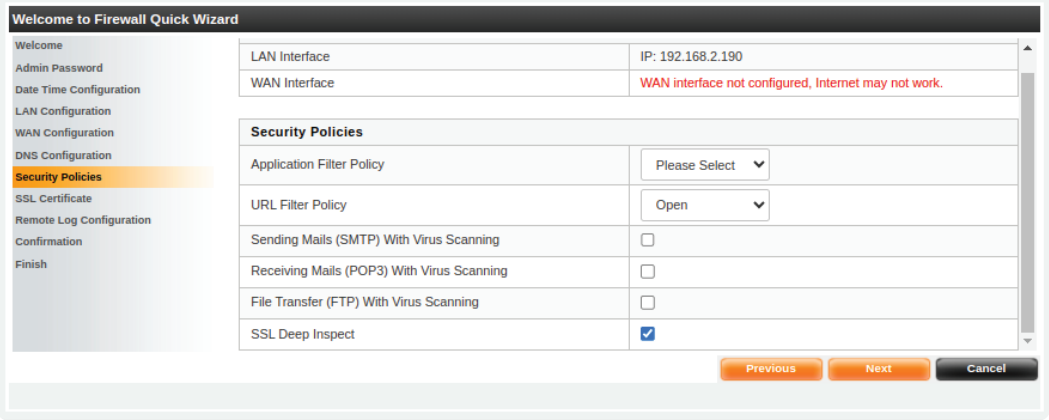

7. Select the required Application and URL Filter Policy. Check mark the required outbound firewall rules policy with virus scanning.

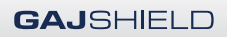

# **8 SSL Certificate**

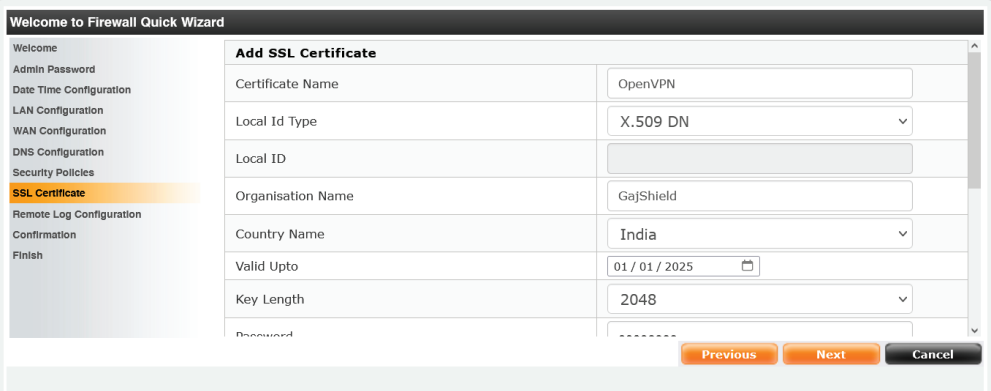

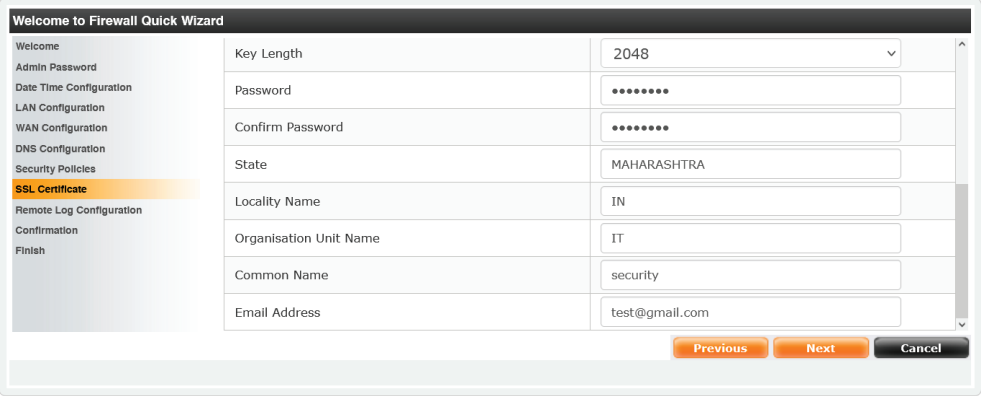

8. SSL Certificate section will be skipped in case a certificate is already generated or SSL certificate option is not checked.

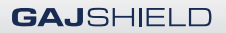

### **9** Remote Log Configuration

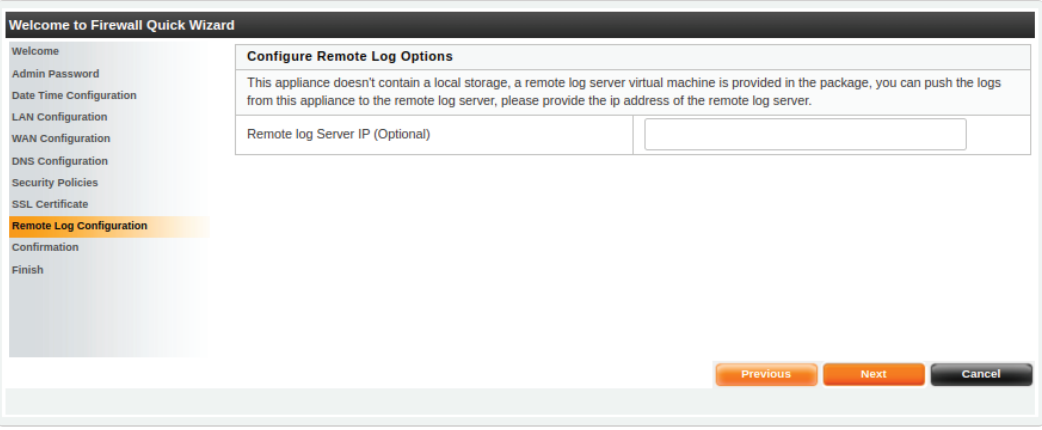

9. Select this option to forward logs on remote log server and mention the IP address of remote log server.

### 10 **Confirmation**

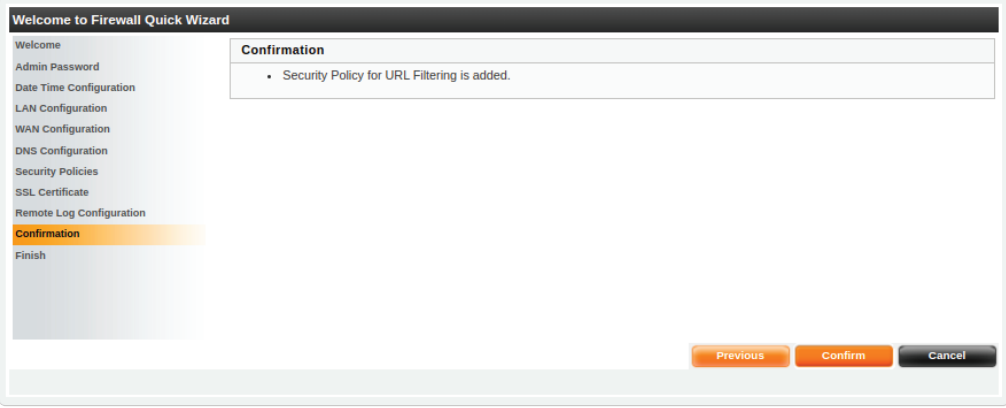

10. Verify the configuration done using Quick Wizard, Click on **Confirm** if the data entered is correct, or click on **Previous** for any changes in configuration.

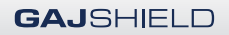

### **11 Finish**

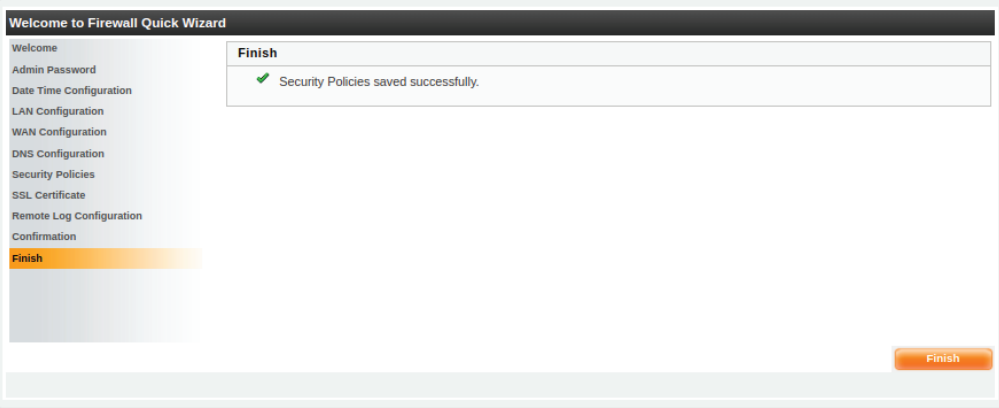

11. After you click on **Confirm**, settings are applied on GajShield firewall & default rules are added, these default rules can be modified later if necessary.

You have now completed the Quick Wizard & your firewall is ready to go live.

For further assistance please visit our knowledge base: https://kb.gajshield.com/kb1

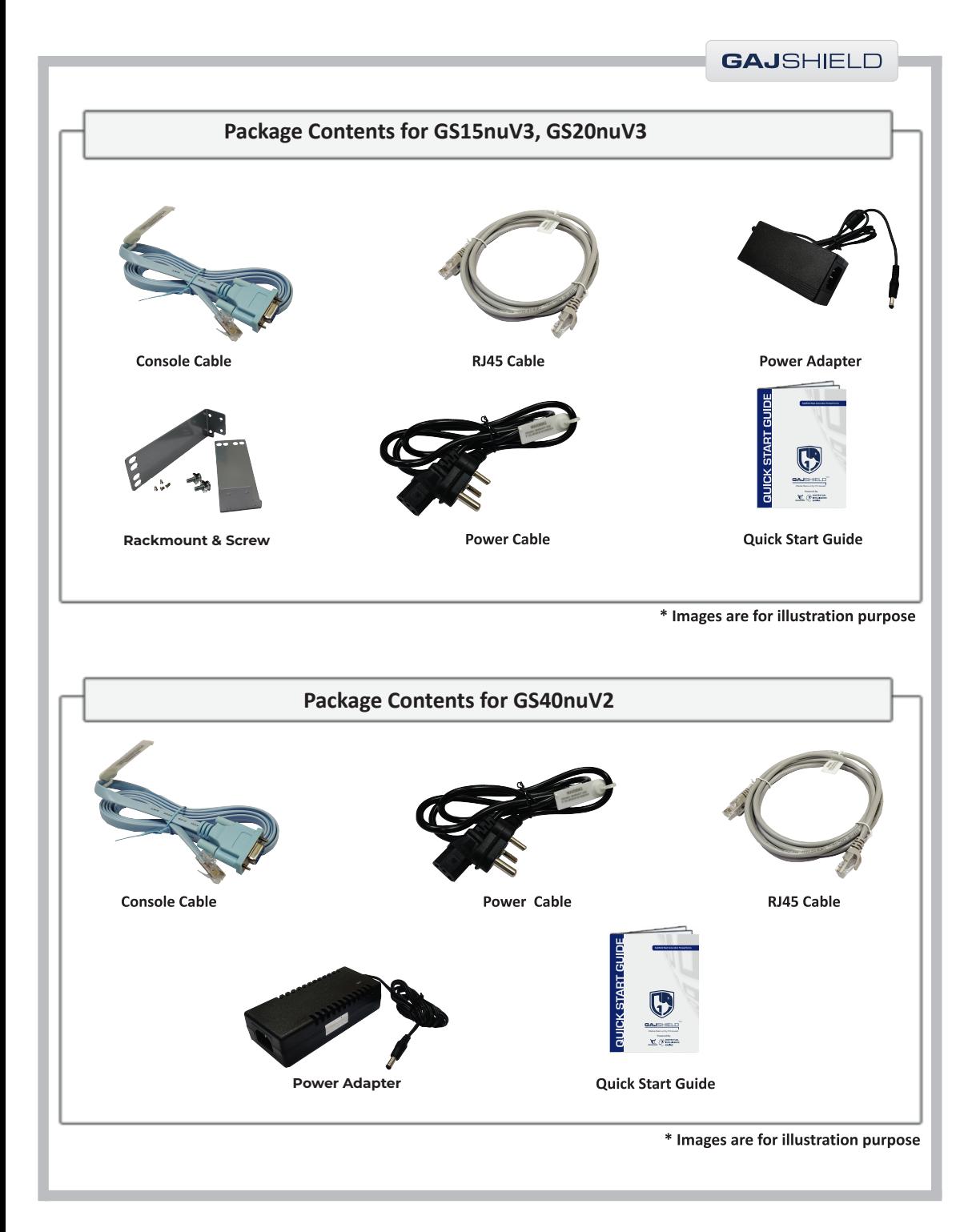

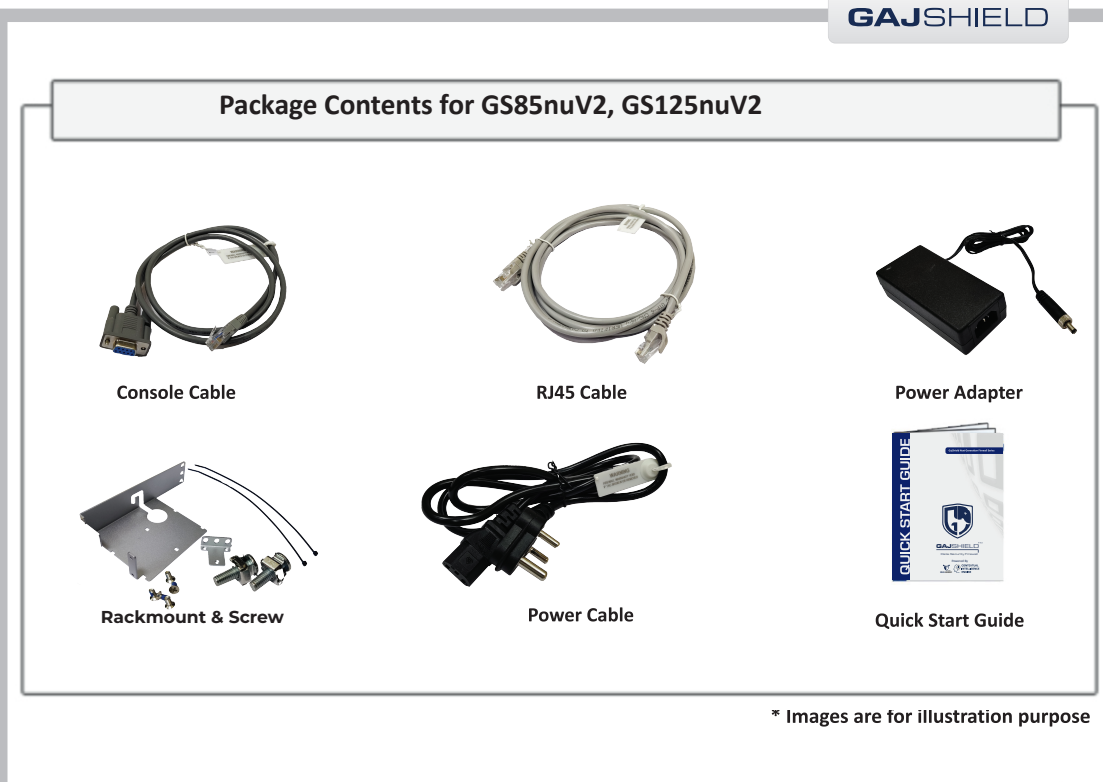

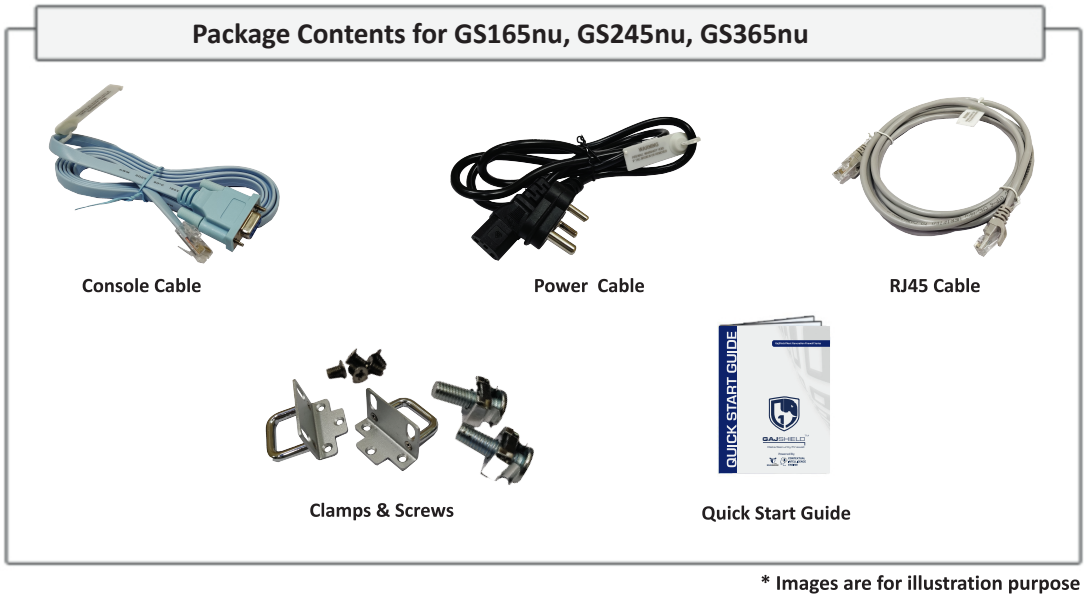

**GAJ**SHIELD

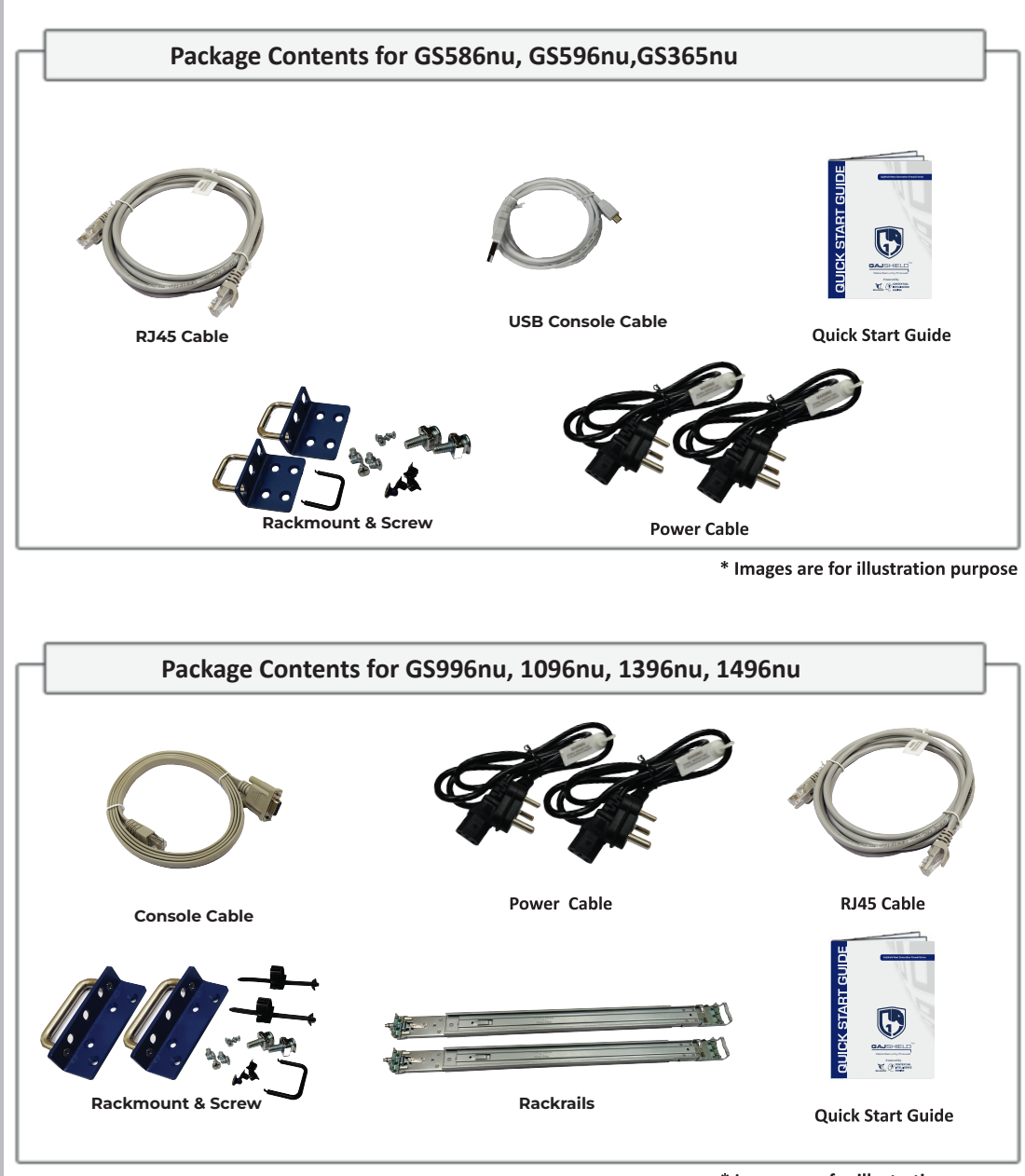

\* Images are for illustration purpose

#### **Notes:**

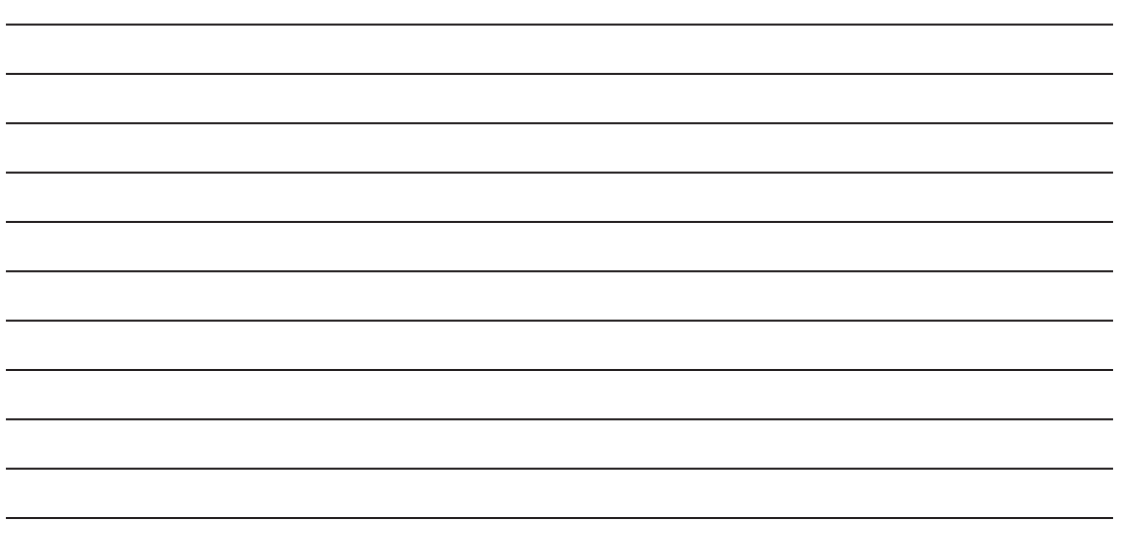

#### **Disclaimer:**

To the best of our knowledge, the information contained herein is accurate and reliable as of the date of publication; we do not assume any liability whatsoever for the accuracy and completeness of the above information. Users are responsible for the appropriate, safe and legal use processing and handling of our products. GajShield Infotech (I) Pvt. Ltd. reserves the rights to make changes without further notice to any GajShield products. The information in this document is subject to change without notice.

#### **End user License:**

Please read carefully the terms of the GajShield end user license agreement prior to your first use of GajShield products. The use of any GajShield product is subject to the terms and conditions of GajShield end user license agreement and warranty policy for GajShield firewall appliances. A copy of these agreement and warranty policy are available at https://www.gajshield.com

Copyright © GajShield Infotech (I) Pvt. Ltd. All Rights Reserved.

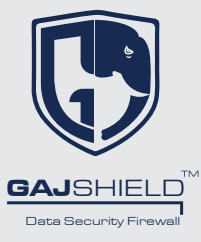

https://www.gajshield.com sales@gajshield.com info@gajshield.com

#### GajShield Infotech (I) Pvt. Ltd.

4, Peninsula Centre, Ground floor Dr. S.S. Rao Road, Parel (East) Mumbai - 400 012, India Toll Free No.:- 1800-22-0032 Tel:- +91 22 66607450-57